# <span id="page-0-4"></span>**Vorgänge suchen und filtern**

Mit dem Register "Vorgänge einsehen Vorgänge" können Sie Vorgänge suchen und filtern. Sie können dabei Filter zum Zeitraum, zu den Vorgangsmerkmalen und den Zahlungsmerkmalen einstellen. Außerdem können Sie die Detailansicht eines Vorgangs aufrufen und [weitere Aktionen dem Vorgang](https://developer.computop.com/pages/viewpage.action?pageId=25296500)  [hinzufügen](https://developer.computop.com/pages/viewpage.action?pageId=25296500). Die Suchergebnisse können Sie als Excel-Tabelle exportieren.

## <span id="page-0-0"></span>Übersicht über die Suchkriterien

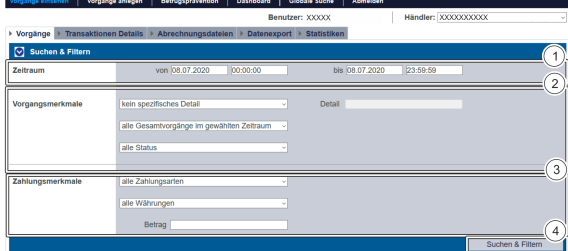

- 1. Auswahlbereich "Zeitraum"
- 2. Auswahlbereich "Vorgangsmerkmale"
- 3. Auswahlbereich "Zahlungsmerkmale"
- 4. Schaltfläche "Suchen & Filtern"

### <span id="page-0-1"></span>Auswahlbereich "Zeitraum" auswählen

Wenn Sie in die Eingabefelder des Datums klicken, öffnet sich ein Kalender, in dem Sie ein Datum auswählen können. Wenn Sie in die Eingabefelder der Uhrzeit klicken, können Sie eine Uhrzeit für die Suche festlegen.

### <span id="page-0-2"></span>Auswahlbereich "Vorgangsmerkmale" auswählen

Vorgangsmerkmale beschreiben die Art des Vorgangs mit dazugehörigem Status. Sie können zwei verschiedene Vorgangsmerkmale einstellen: spezifische Details und Status.

### <span id="page-0-3"></span>**Spezifische Details auswählen**

Referenznummer Referenznummer (Teilsuche)

Fehlercode

Erklärungen zu den spezifischen Details finden Sie in der nachfolgenden Tabelle "Spezifische Details".

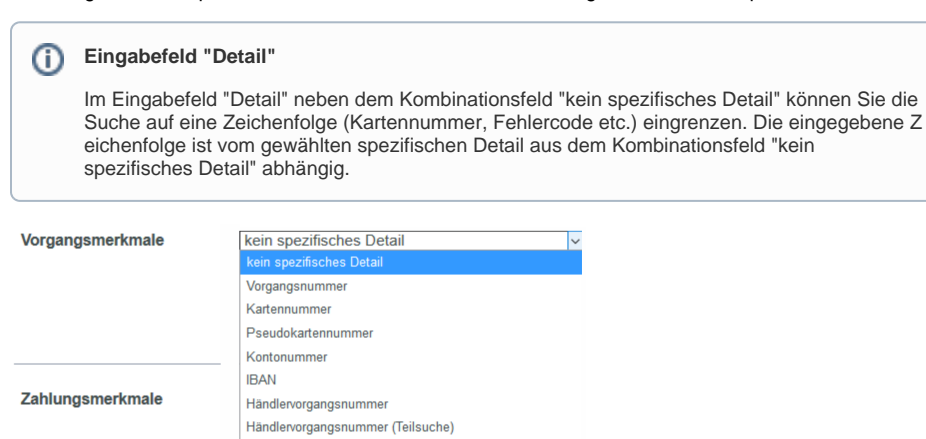

**Schaltfläche zur**  (i) **Anwendung** Mit der untenstehenden Schaltfläche gelangen Sie zur entsprechenden Seite innerhalb der Anwendung. Sie müssen eingeloggt sein, um zur entsprechenden Seite innerhalb der Anwendung weitergeleitet zu

Computop Analytics

werden.

### Auf dieser Seite

- [Übersicht über die](#page-0-0)  **[Suchkriterien](#page-0-0)** 
	- [Auswahlbereich](#page-0-1) 
		- ["Zeitraum" auswählen](#page-0-1)  $\circ$ [Auswahlbereich](#page-0-2) 
			- ["Vorgangsmerkmale"](#page-0-2)  [auswählen](#page-0-2)
				- [Spezifische](#page-0-3)  **Details** 
					- [auswählen](#page-0-3)
				- **Status**
	- [auswählen](#page-1-0) <sup>o</sup> Auswahlbereich
		- ["Zahlungsmerkmale"](#page-2-0)  [auswählen](#page-2-0)
			- **Zahlart oder [Zahlartenanb](#page-2-1)** 
				- ieter [auswählen](#page-2-1)
				- [Währung](#page-3-0)  [und Betrag](#page-3-0)
				- [auswählen](#page-3-0)
- [Suchergebnisse exportieren](#page-3-1) [Detailansicht eines Vorgangs](#page-4-0)
- [aufrufen](#page-4-0)
	- $\circ$ [Details zu Aktion und](#page-5-0)
	- **[Status](#page-5-0)** <sup>O</sup> Details für
		- [Transaktionen mit 3-](#page-8-0) [D Secure](#page-8-0)
			- [ECI-Wert](#page-8-1)
			- 3-D Version [\(Directory](#page-8-2)  [Server\)](#page-8-2)
			- [3-D Version](#page-8-3)  [\(Verarbeitun](#page-8-3) [g\)](#page-8-3)
			- $\blacksquare$ **[Authentisiser](#page-8-4)** [ungstyp](#page-8-4)  $\blacksquare$
			- **[Authentisiser](#page-9-0)** [ungsmethode](#page-9-0) **Challenge**
			- [Indikator](#page-9-1)  [\(gefordert\)](#page-9-1)
			- **[Transaktions](#page-10-0)** [status](#page-10-0)
			- [Whitelist-](#page-10-1)**[Status](#page-10-1)**

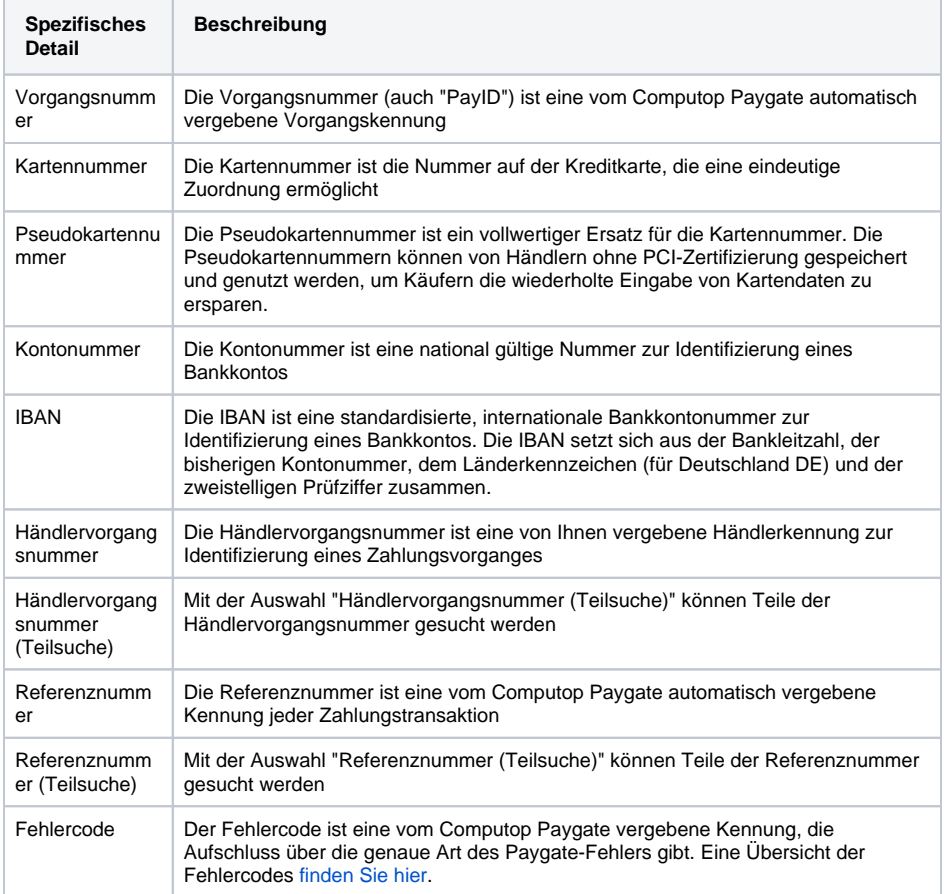

# In diesem Abschnitt

- [Abrechnungsdateien suchen](https://developer.computop.com/display/DE/Abrechnungsdateien+suchen)
- $\bullet$ [Vorgang anzeigen](https://developer.computop.com/display/DE/Vorgang+anzeigen)
- $\bullet$ [Vorgänge einer Kontonummer](https://developer.computop.com/pages/viewpage.action?pageId=25296445)  [suchen](https://developer.computop.com/pages/viewpage.action?pageId=25296445)
- [Vorgänge einer Zahlart oder](https://developer.computop.com/pages/viewpage.action?pageId=25296480)  [eines Zahlartenanbieters](https://developer.computop.com/pages/viewpage.action?pageId=25296480)  [suchen](https://developer.computop.com/pages/viewpage.action?pageId=25296480)
- [Vorgänge mit allen](https://developer.computop.com/pages/viewpage.action?pageId=25296464)  [Informationen exportieren](https://developer.computop.com/pages/viewpage.action?pageId=25296464)
- [Vorgänge mit der globalen](https://developer.computop.com/pages/viewpage.action?pageId=25296488)
- [Suche finden \(optional\)](https://developer.computop.com/pages/viewpage.action?pageId=25296488) [Vorgänge suchen und filtern](#page-0-4)
- [Zahlungstransaktionen eines](https://developer.computop.com/display/DE/Zahlungstransaktionen+eines+Vorgangs+anzeigen)  [Vorgangs anzeigen](https://developer.computop.com/display/DE/Zahlungstransaktionen+eines+Vorgangs+anzeigen)

### <span id="page-1-0"></span>**Status auswählen**

Erklärungen zu den Status finden Sie in der nachfolgenden Tabelle "Status".

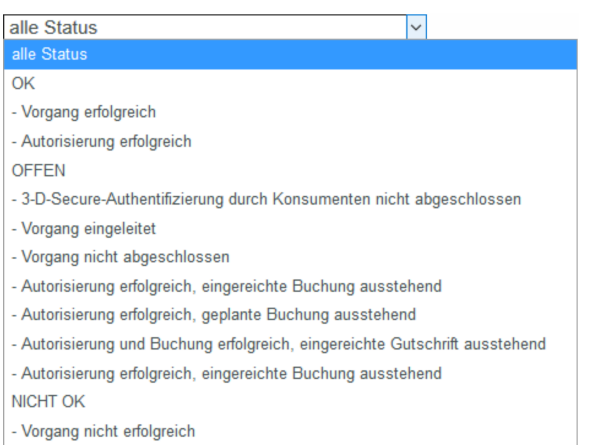

- Vorgang abgebrochen

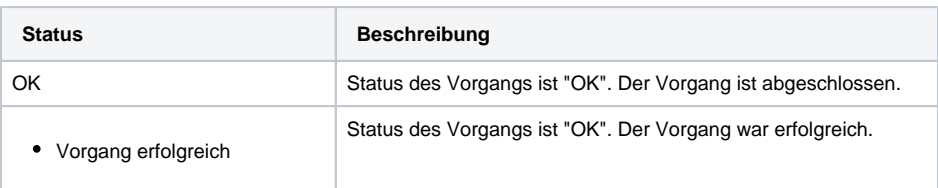

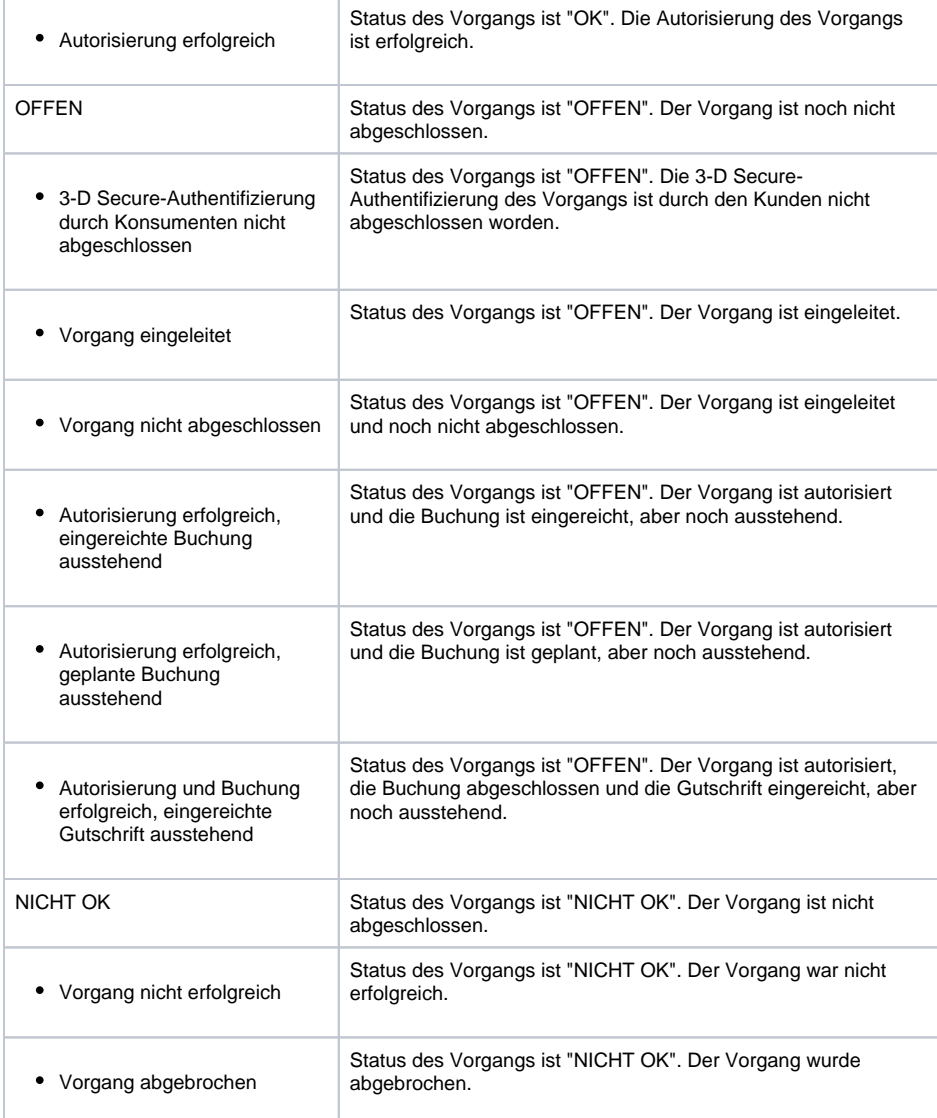

### <span id="page-2-0"></span>Auswahlbereich "Zahlungsmerkmale" auswählen

Zahlungsmerkmale beschreiben die Zahlart eines Vorgangs mit dazugehöriger Währung und Betrag. Sie können drei verschiedene Zahlungsmerkmale einstellen: Zahlart, Währung und Betrag.

#### <span id="page-2-1"></span>**Zahlart oder Zahlartenanbieter auswählen**

Sie können entweder nach allen Kreditkarten suchen oder einen Zahlartenanbieter auswählen. Im Kombinationsfeld "Alle Zahlarten" sehen Sie alle im Computop Paygate für Sie freigeschalteten Zahlarten. Einzelne Zahlartenanbieter erscheinen jeweils unter den aufgeführten Hauptkategorien. Eine Erklärung zu den Hauptkategorien finden Sie in der nachfolgenden Tabelle "alle Zahlarten".

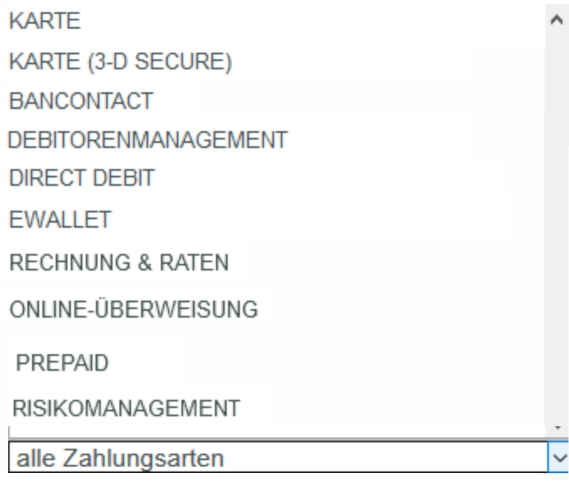

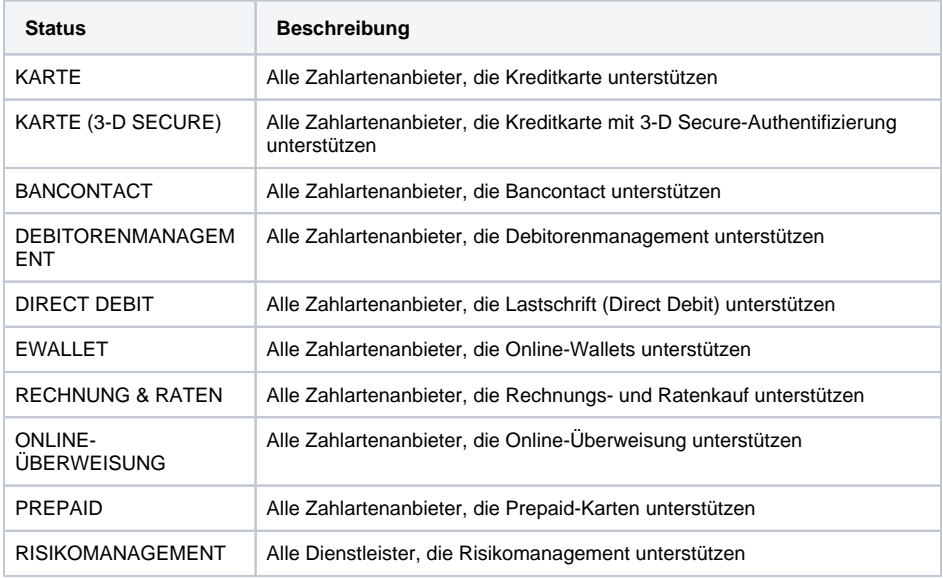

#### **Informationen zu den einzelnen Zahlarten** ⊕

Weitere Informationen zu den einzelnen Zahlarten finden Sie hier: [Zahlarten](https://developer.computop.com/display/DE/Zahlarten).

#### <span id="page-3-0"></span>**Währung und Betrag auswählen**

Wenn Sie das Kombinationsfeld "alle Währungen" öffnen, sehen Sie alle möglichen auswahlbaren Währungen. Im Eingabefeld "Betrag" können Sie die Suche auf einen Geldbetrag begrenzen.

### **Eingabefeld "Betrag"**

Der eingegebene Betrag ist von der vorher gewählten Währung im Kombinationsfeld "Währung" abhängig. Sie müssen den Betrag in der größten Währungseinheit in der Dezimalschreibweise der Währung eingeben (z. B. 10,50 €). Ob Dezimalstellen zulässig sind, hängt jedoch von der jeweiligen Währung ab.

### <span id="page-3-1"></span>Suchergebnisse exportieren

Sie können die Suchergebnisse als Excel-Datei für die weitere Verarbeitung exportieren.

Um die Suchergebnisse zu exportieren, gehen Sie wie folgt vor:

- 1. Wählen Sie die Werte in den Auswahlbereichen aus.
- 2. Klicken Sie auf die Schaltfläche "Suchen & Filtern".

 Die Anwendung prüft die eingegebenen Werte. Wenn die Werte ungültig sind, erscheint eine rot dargestellte Meldung mit der Fehlerursache. Wenn die Werte gültig sind, werden die Suchergebnisse angezeigt.

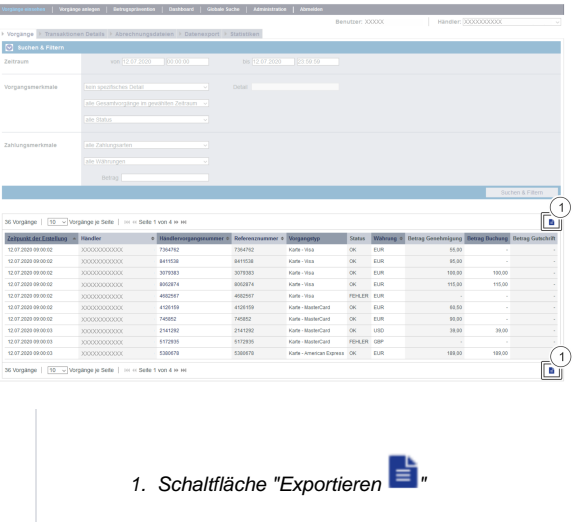

3. Klicken Sie auf die Schaltfläche "Exportieren

Die Suchergebnisse werden als Excel-Tabelle zum Download bereitgestellt.

### <span id="page-4-0"></span>Detailansicht eines Vorgangs aufrufen

In den Suchergebnissen können Sie zu jedem Vorgang die Detailansicht aufrufen. In der Detailansicht erhalten Sie weitere Informationen zu Kunden- und Vorgangsdaten. Außerdem können Sie in der Detailansicht [weitere Aktionen dem Vorgang hinzufügen,](https://developer.computop.com/pages/viewpage.action?pageId=25296500) wie z. B. Buchungen oder Gutschriften. Wenn ein Vorgang mit Karten-, Konto- oder Gerätedaten angelegte wurde, können Sie dies[e in der](https://developer.computop.com/pages/viewpage.action?pageId=25296590)  [Detailansicht sperren.](https://developer.computop.com/pages/viewpage.action?pageId=25296590) Wenn Sie die Karten-, Konto- oder Gerätedaten wieder entsperren möchten, müssen Sie die Kreditkarte in der [Negativliste](https://developer.computop.com/pages/viewpage.action?pageId=25296578) entfernen.

Um die Detailansicht eines Vorgangs aufzurufen, gehen Sie wie folgt vor:

1. Wählen Sie den Werte in den Auswahlbereichen aus.

2. Klicken Sie auf die Schaltfläche "Suchen & Filtern".

 Die Anwendung prüft die eingegebenen Werte. Wenn die Werte ungültig sind, erscheint eine rot dargestellte Meldung mit der Fehlerursache. Wenn die Werte gültig sind, werden die Suchergebnisse angezeigt.

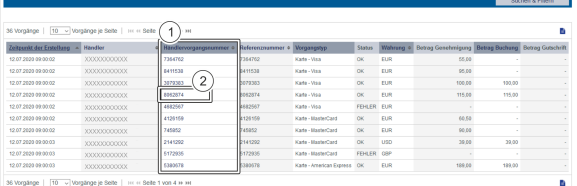

1. Spalte "Händlervorgangsnummer"

2. "Händlervorgangsnummer" eines Vorgangs

3. Klicken Sie in der Spalte "Händlervorgangsnummer" auf die Händlervorgangsnummer des gewünschten Vorgangs.

Die Detailansicht des Vorgangs öffnet sich.

Die Detailansicht des Vorgangs gliedert sich in die Bereiche mit den Kunden- und Vorgangsdaten sowie den Buchungsdaten. Sofern Sie im Rahmen der Betrugsprävention eine Prüfung des Kartenherkunftslandes vornehmen, finden Sie hier das Herkunftsland der Kreditkarte. Außerdem können Sie in der Detailansicht [weitere Aktionen dem Vorgang hinzufügen,](https://developer.computop.com/pages/viewpage.action?pageId=25296500) um so beispielsweise Rückerstattungen (Gutschriften) oder Buchungen (Zahlungseinzüge) zu veranlassen.

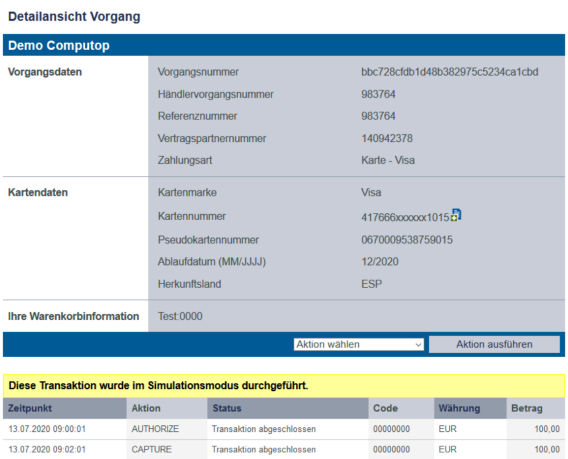

### <span id="page-5-0"></span>Details zu Aktion und Status

Jeder Zahlungsvorgang (Operation) kann eine oder mehrere Transaktionen (Aktion) beinhalten. Jede Transaktion hat einen Status als Ergebnis.

Die Transaktionen sind abhängig von Ihrer Implementierung und der jeweiligen Zahlart, die verwendet wird.

Hier finden Sie die meist vorkommenden Kombinationen und deren Bedeutung:

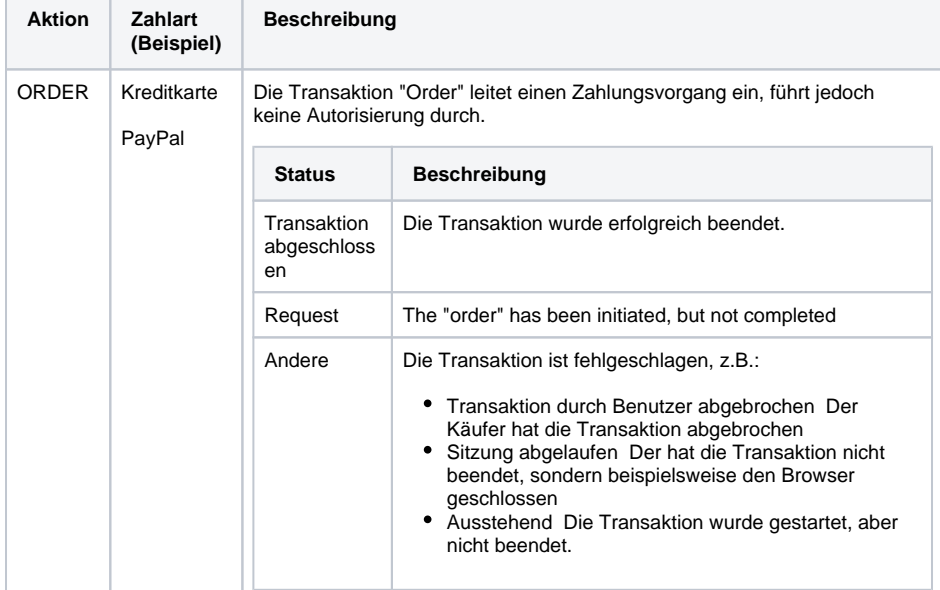

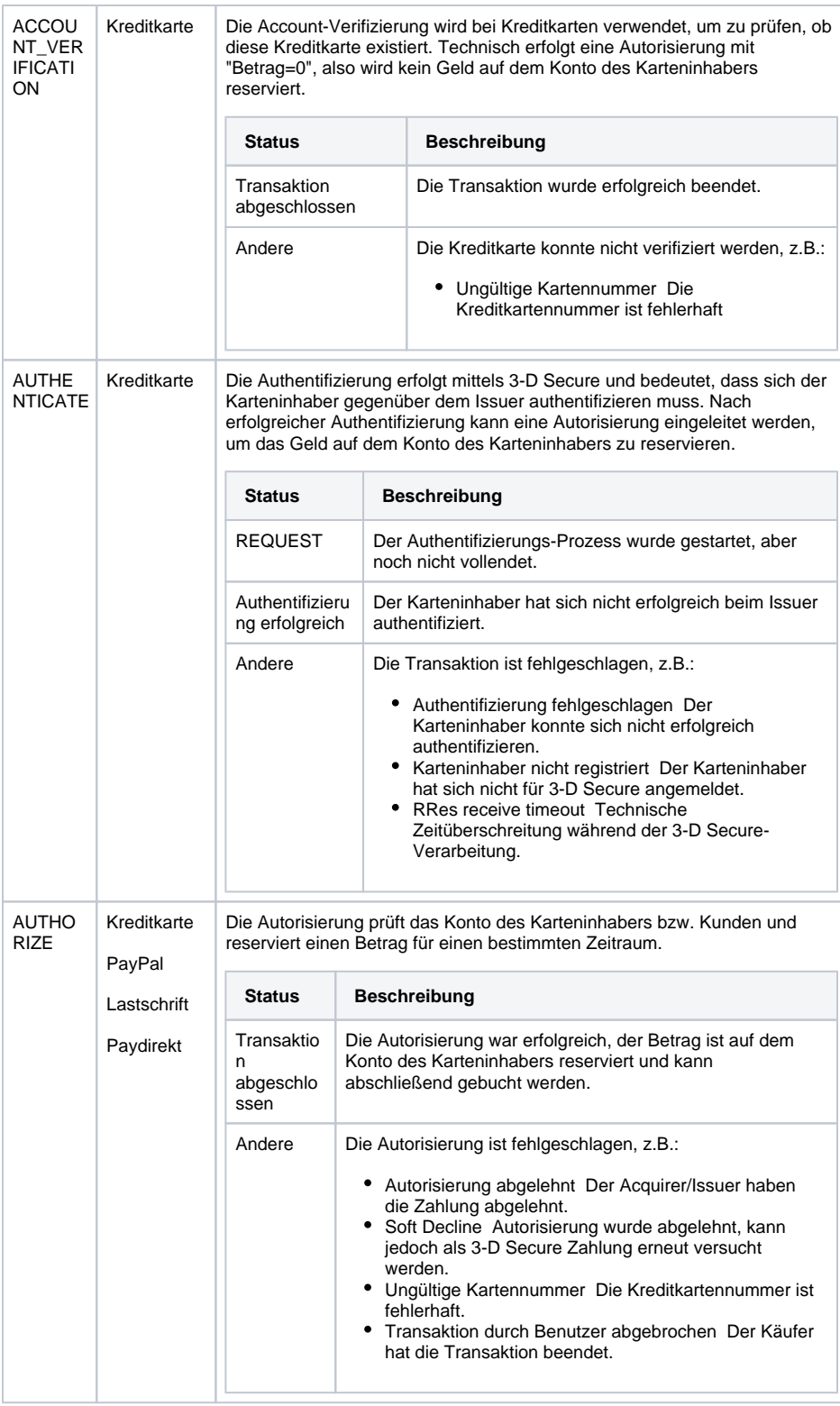

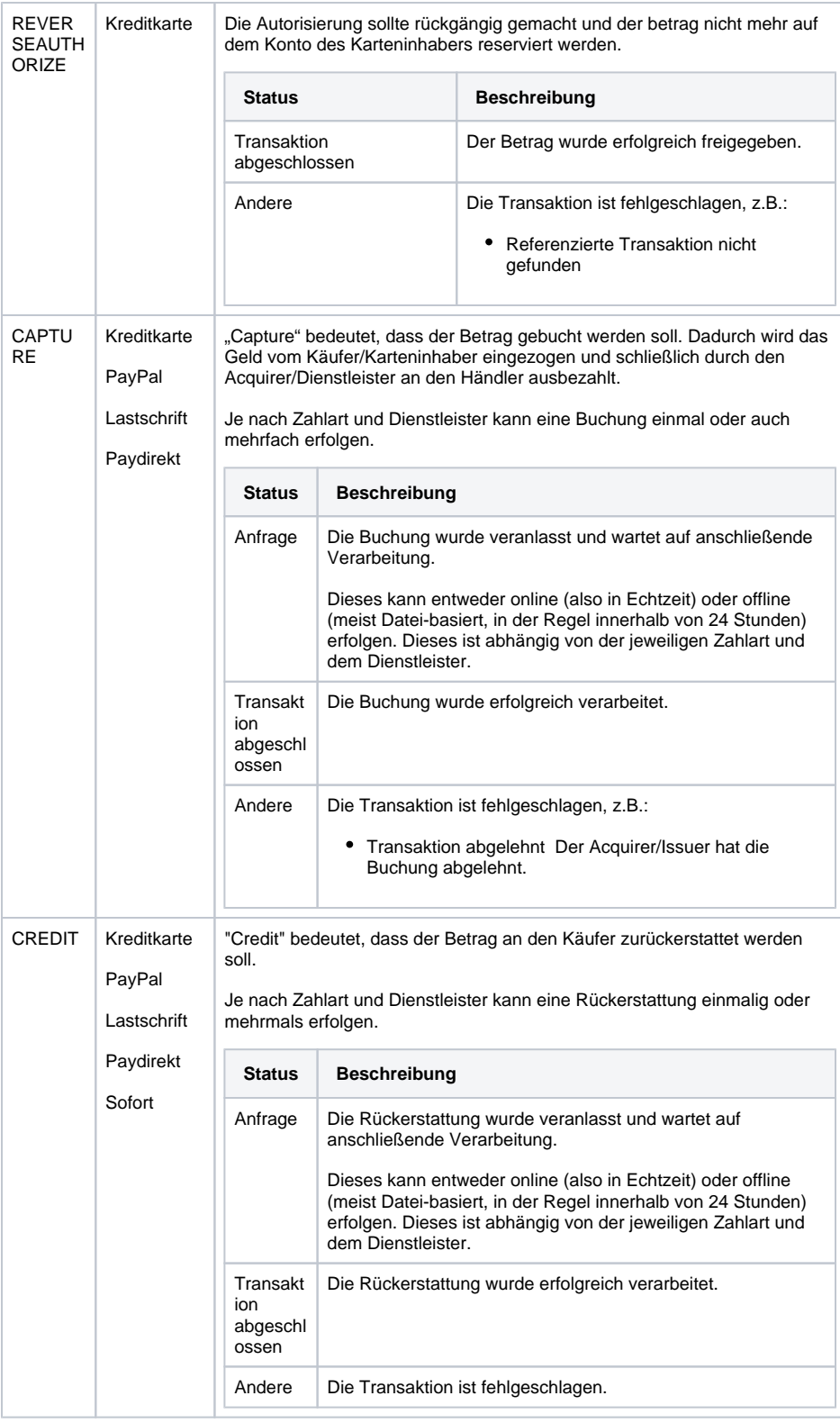

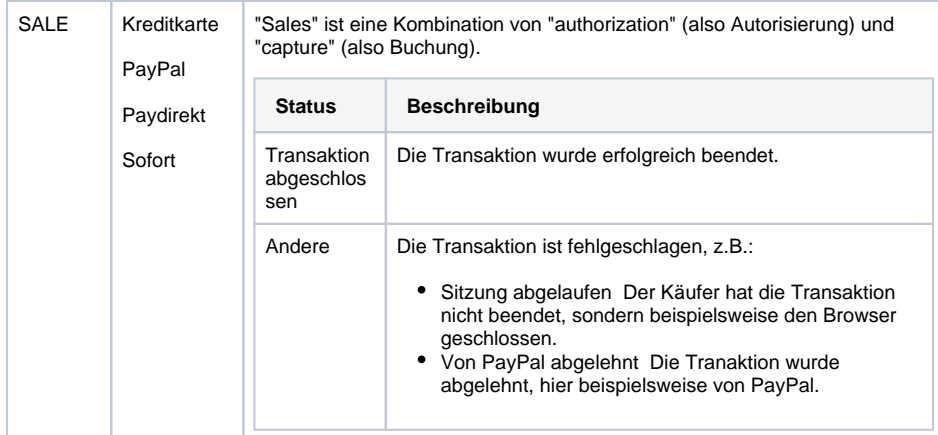

### <span id="page-8-0"></span>Details für Transaktionen mit 3-D Secure

Für Zahlungen, die mit 3-D Secure authentisiert sind, sehen Sie etwa Details wie diese hier:

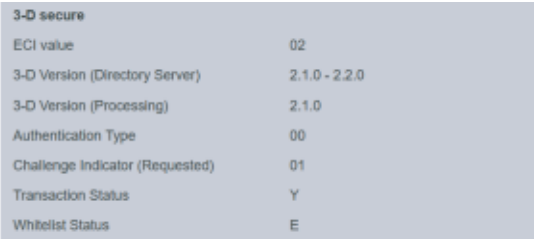

Die oben gezeigten Werte hängen von der zur Authentisierung verwendeten 3-D Secure Version und vom Kartenschema ab.

Hier folgen einige Details:

#### <span id="page-8-1"></span>**ECI-Wert**

Der ECI-Wert steht für "Electronic Commerce Indicator", eine ausführliche Übersicht dazu ist hier zu finden: [ECI Codes](https://developer.computop.com/display/DE/ECI+Codes).

### <span id="page-8-2"></span>**3-D Version (Directory Server)**

Der Directory Server wird vom Kartenschema (Mastercard, VISA, American Express, ...) verwaltet, bei dem jeder Kreditkartenaussteller registriert ist und durch die BIN (Bank Identication Number) identifiziert werden kann.

Der Directory Server "spricht" zum Access Control Server, der sich schließlich auf das Kreditkartenausstellersystem bezieht.

Für die Verarbeitung von 3-D Secure müssen sich alle Beteiligten (Scheme, Aussteller und PSP Computop ) auf dieselbe Version von 3-D Secure einigen.

### <span id="page-8-3"></span>**3-D Version (Verarbeitung)**

Das ist die Version von 3-D Secure, auf die sich alle Beteiligen schließlich für die 3-D Secure Authentisierung geeinigt haben.

Es kann passieren, dass ein bestimmter Kartenaussteller derzeit 3-D Secure (Version 2.1.0, 2.2.0) nicht unterstützt, sodass dann automatisch ein Fallback auf Version 1.0 erfolgt.

#### <span id="page-8-4"></span>**Authentisiserungstyp**

Die derzeit unterstützten Werte für den "Authentisierungstyp" sind:

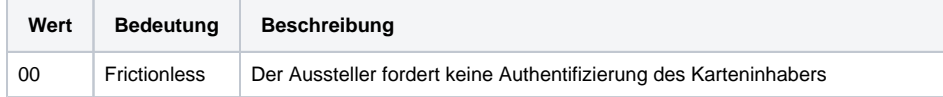

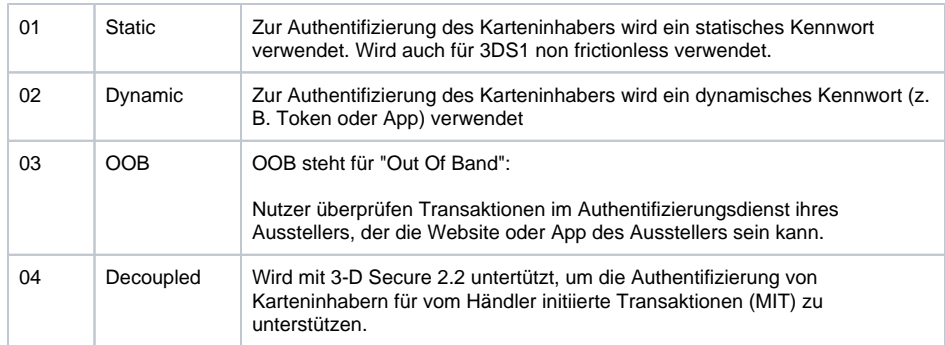

### <span id="page-9-0"></span>**Authentisiserungsmethode**

Die derzeit unterstützten Werte für die "Authentisierungsmethode" sind:

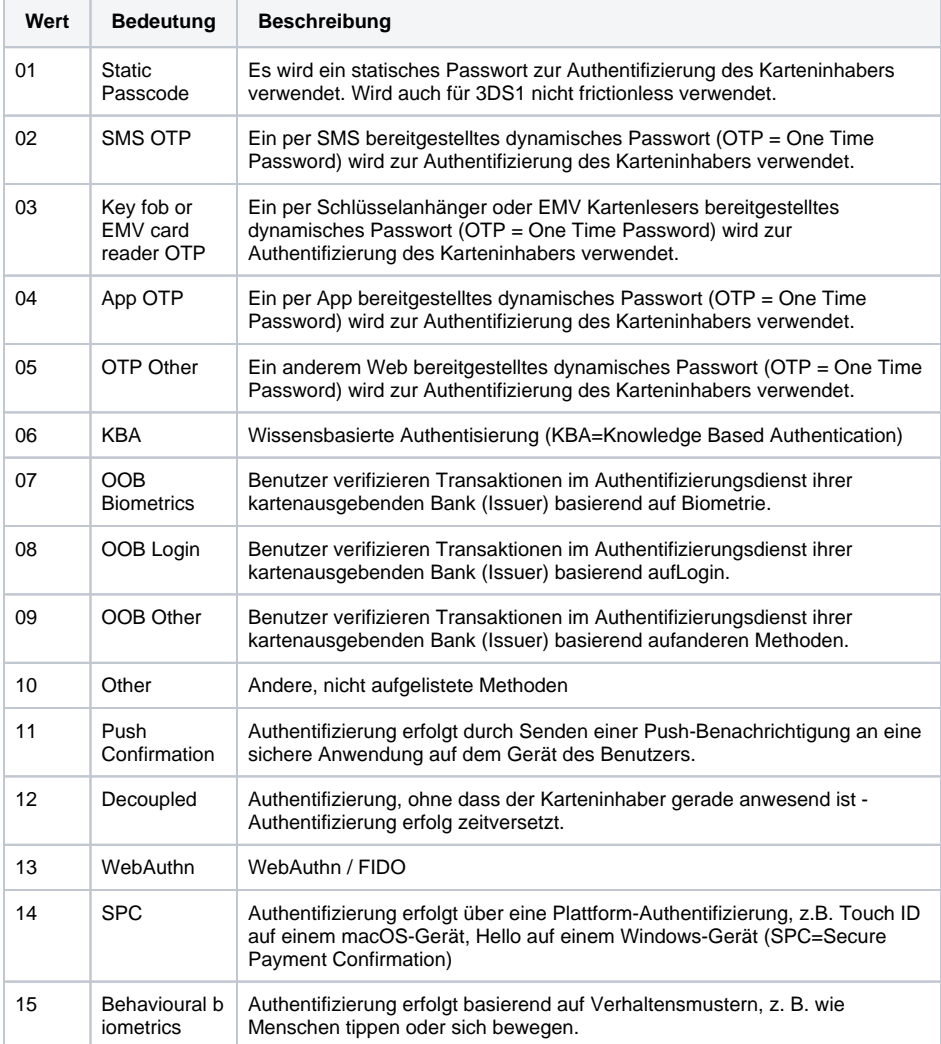

### <span id="page-9-1"></span>**Challenge-Indikator (gefordert)**

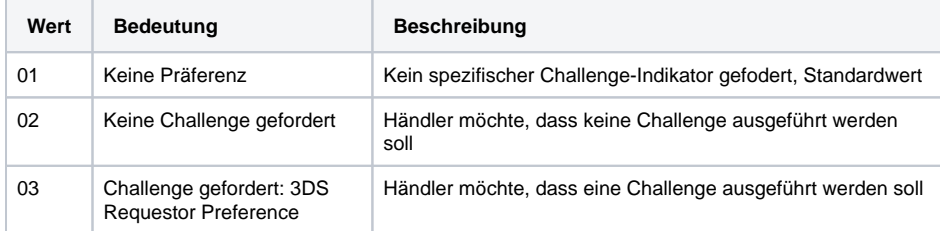

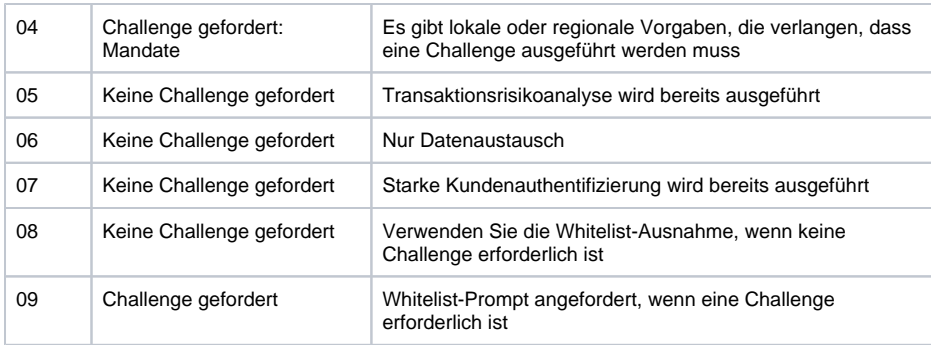

### <span id="page-10-0"></span>**Transaktionsstatus**

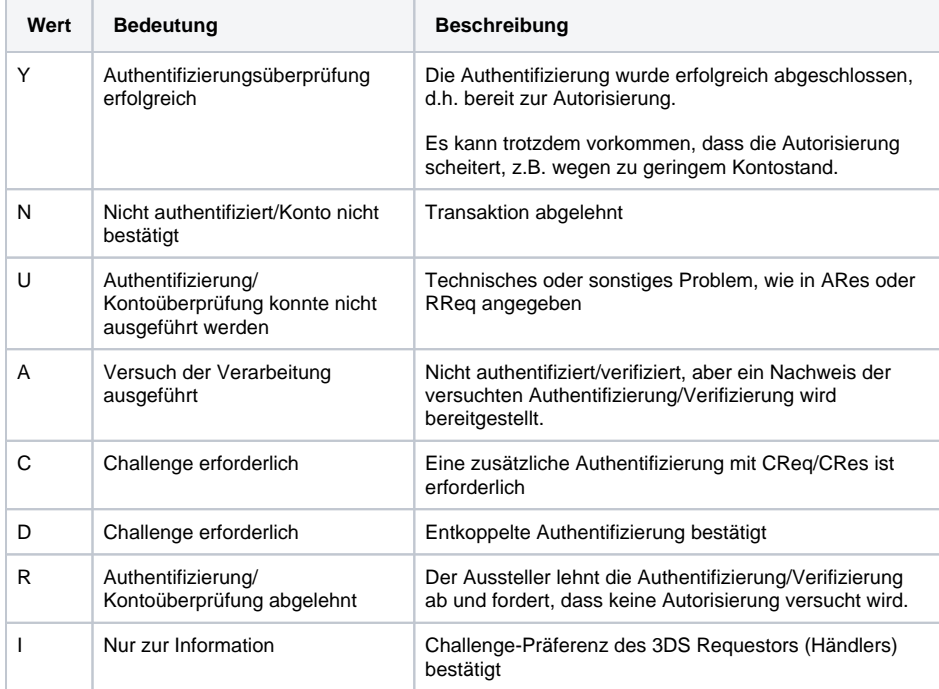

### <span id="page-10-1"></span>**Whitelist-Status**

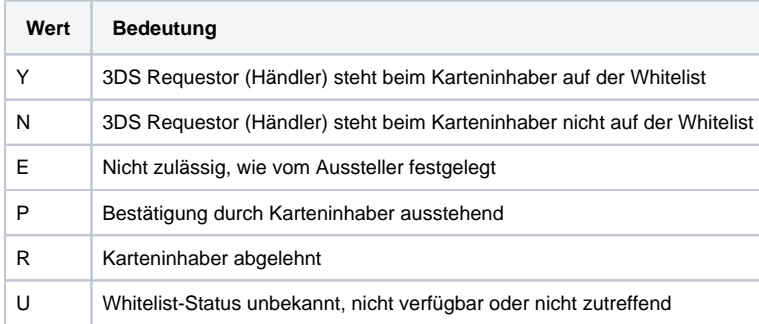